# ApexSQL Source Control

Version 2018.x

Release Notes and Requirements

### System requirements

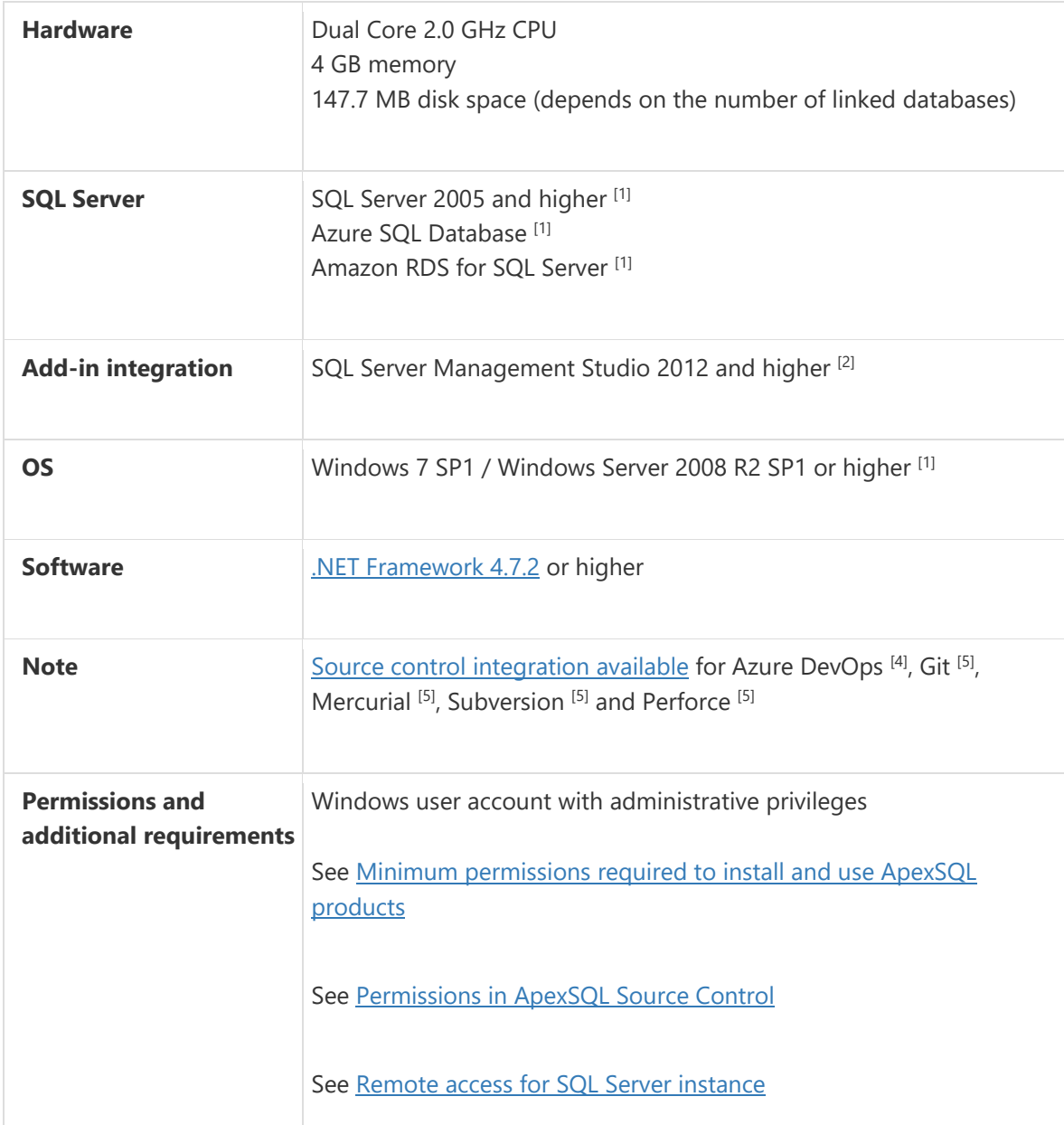

[1] See [Supported systems](https://www.apexsql.com/supported-software.aspx) for exact version support

<sup>[2]</sup> You can use the latest full-featured backwards compatible SQL Server Management Studio for free. [Click here](https://docs.microsoft.com/en-us/sql/ssms/download-sql-server-management-studio-ssms)

[4] Azure DevOps Server (TFS)<sup>[5]</sup> / Azure DevOps Services

[5] Up to the latest version

## Supported Software

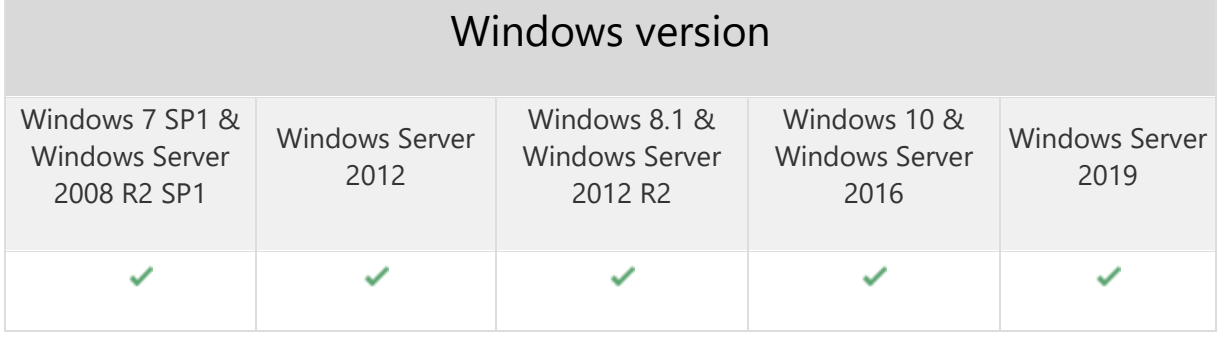

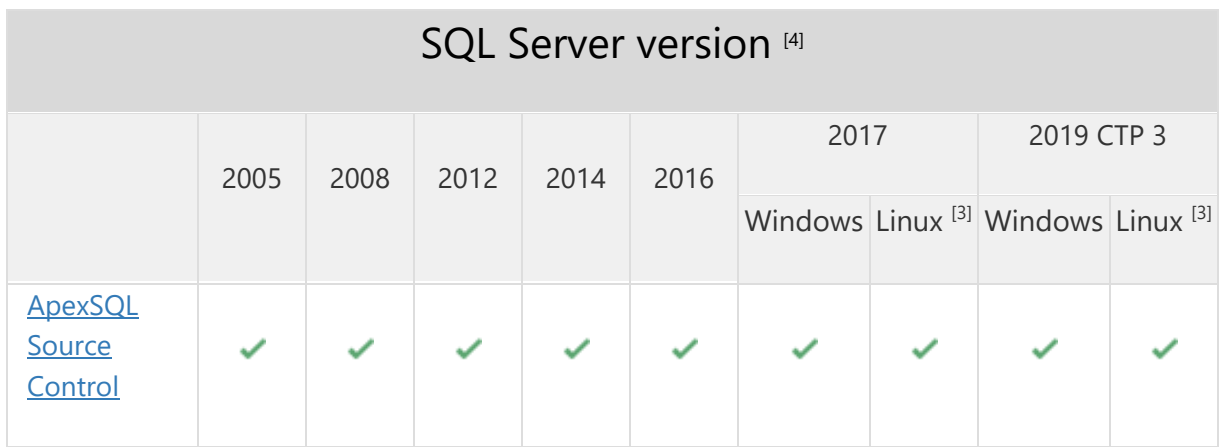

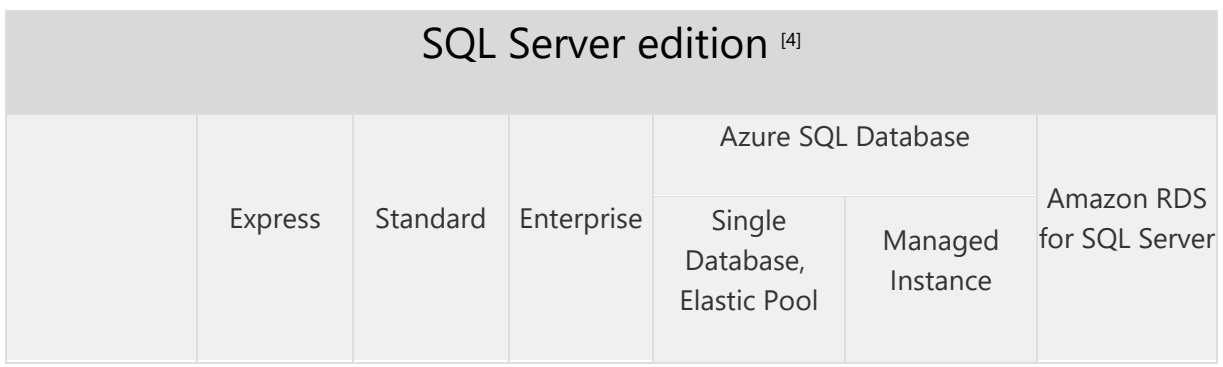

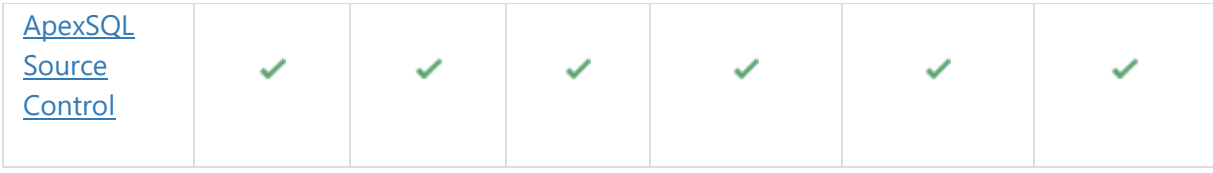

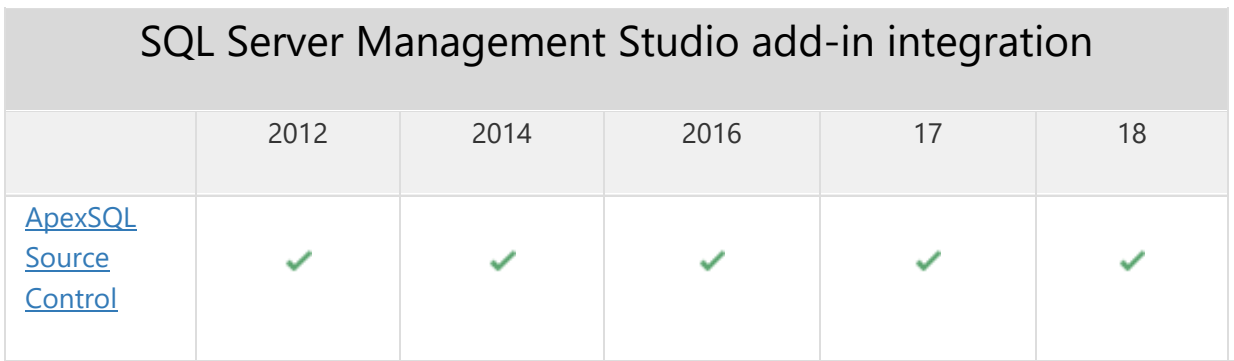

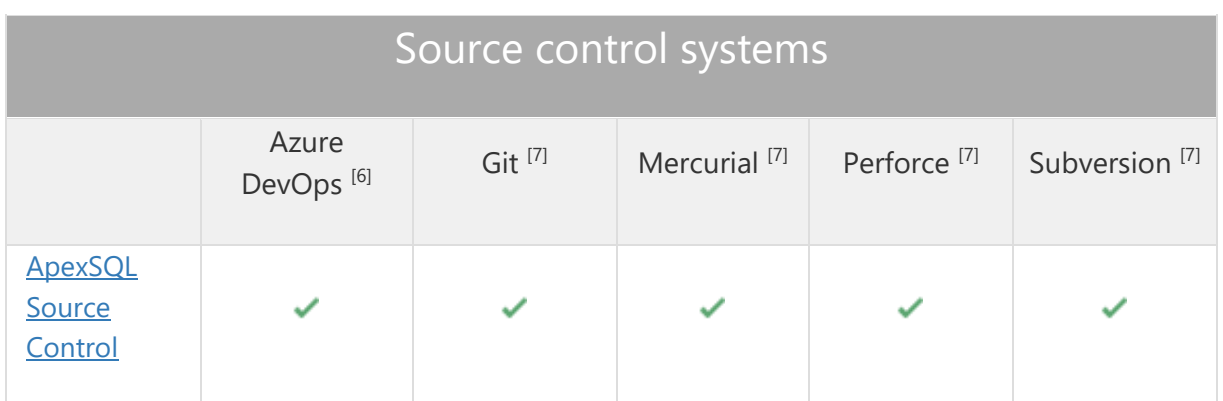

[3] Tested on Ubuntu 16.04

[4] Including Amazon EC2, Google Compute Engine, and Azure Virtual Machine cloud computing SQL Server instances

<sup>[6]</sup> Azure DevOps Server (TFS)<sup>[7]</sup> / Azure DevOps Services

[7] Up to the latest version

### Getting Started

For further information about installation and getting started, please check the [Quest Knowledge Base](https://support.quest.com/apexsql-Source-Control/kb) or [ApexSQL Getting Started.](https://www.apexsql.com/getting_started.aspx)

### Release Notes [\(release history\)](https://www.apexsql.com/sql_tools_readme.aspx?Product=SourceControl)

Release: 2018.14.1285

Date: June 21, 2019

### Changes:

• Software Transaction Agreement is added as a new step in the installation wizard and updated in accordance with <https://www.quest.com/legal/sta.aspx>

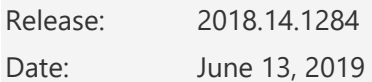

#### Fixes:

- "There is no information about previous state of the object" message is shown when the Undo button is clicked in the Action center tab
- Object status icons in the Object Explorer pane does not show correct object status
- "User" does not have the following permissions to link the database in dedicated model'' error is encountered when linking database with dot in its name
- Connecting to repository process never ends when linking a database to Git repository hosted on Azure DevOps Server
- The Edited by column in the Action center tab does not contain any information
- The Connect to source control window is shown for a database linked to a Mercurial repository using file authentication

### Known limitations:

- Send logs window is shown when the Object history window is started for Azure SQL database service
- "Make sure correct username and password is specified" message is shown when linking to Git repository hosted on GitLab over SSH authentication
- Database object scripts are not shown in the Project history window for Azure SQL database service
- "Make sure correct username and password is specified" message is shown when linking to Git repository hosted on GitLab over SSH authentication
- "Make sure that correct username and password are specified" message is shown when linking to Git repository hosted on Bitbucket Server over SSH authentication

Release: 2018.13.1279

Date: May 17, 2019

- "There is already an open DataReader associated with this Command which must be closed first" error is encountered when expanding any node in SQL Server Management Studio's Object Explorer while connected to an SQL Server hosted on an Azure VM
- The add-in does not integrate in SQL Server Management Studio when installed in parallel with any other ApexSQL add-in product released after April 02, 2019

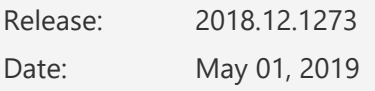

#### Fixes:

The add-in doesn't integrate with SQL Server Management Studio 18 GA version

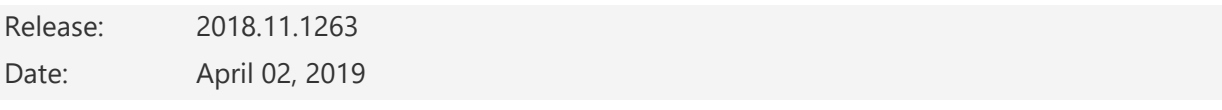

### Enhancements:

- The time for showing all database objects in the Object filtering tab of the Source control setup window has been improved by up to 567%
- The time for showing the Action center tab after the Finish button is clicked in the Source control setup window has been improved by up to 50%

- The repository credentials are required after the unlinking process is done for a database linked to the Azure DevOps repository
- "Make sure correct username and password is specified" message is shown when linking to the Git repository hosted on Azure DevOps Services over SSH authentication
- ApexSQL\_SourceControl schema is shown in the Action center tab as an object that can be changed
- "Could not get value for key 'password'" error is encountered when linking a database to Code Commit hosted on Amazon RDS for SQL Server
- "Abort: http authorization required" error is encountered when linking a database to the Mercurial repository hosted on RhodeCode
- The Action center tab cannot be started when the framework database name contains hyphen
- ApexSQL Source Control framework objects are listed in the Object filtering tab for Azure SQL Databases
- "Could not find a part of the path" error is encountered when any source control repository becomes unavailable
- "Error in cleaning directory" error is encountered when the same database is unlinked and then linked in one SQL Server Management Studio session
- "Credentials are not valid" message is shown when the Refresh collections button in the Source control setup window is clicked for Azure DevOps repository and the default Azure DevOps collection is offline
- "The activation key invalid for this version" error is encountered when the eligible license key for ApexSQL Source Control 2018 versions is used for activation
- The Action center tab is refreshed after label applying is canceled
- The Show only different rows option is applied in the Project history window
- SQL Server Management Studio stops working when the Show auto filter rows option from the Action center tab context menu is clicked
- SQL Server Management Studio goes to not responding state when database objects are right-clicked in the Action center tab for a database with more than 18,000 objects
- SQL Server Management Studio goes to not responding state when trying to change the action with a click on the action arrow under the Action column in the Action center tab for database with more than 18,000 objects
- "Make sure correct username and password is specified" message is shown when linking to Git repository hosted on BitBucket.org over SSH authentication

### Changes:

Object status icon color for the other user on a shared database is now purple

### Known limitations:

 "Make sure correct username and password is specified" message is shown when linking to Git repository hosted on GitLab over SSH authentication

Release: 2018.10.1212 Date: February 21, 2019

- Changes made against object containing CTE are not recognized in the Action center tab
- The Choose project window for the Mercurial repository is opened when the Test button is clicked in the Source control wizard
- "SystemOutOfMemory exception" error is encountered when the database node in the Object Explorer panel is expanded if more than 20 databases are linked to source control
- "The activation key invalid for this version" error is encountered when the eligible license key for 2018 add-in version is used for activation
- "The Delete statement conflicted with the reference constraint" error is encountered when applying static data changes from a repository against a database
- "Full-Text Search is not installed, or full-text component cannot be loaded" message is shown when changes are applied against a database even when the Full-Text Search feature is installed on SQL Server
- Database with special characters in its name cannot be linked to source control
- SQL Server Management Studio restarts when the Show objects command under the Global settings tab of the Options window is clicked on for databases with custom scripts folder linked
- "Cannot create branch" error is encountered when click on the Create button in the Create branch window for the Git repository
- "Make sure correct username and password are specified" message is shown when linking a database to the Git repository hosted on GitHub over SSH authentication
- New SQL Server cannot be chosen in the Import connection tab of the Options window
- The project in the Choose project window cannot be deleted for an Azure DevOps Server repository
- "Object reference not set to an instance of an object" error is encountered when applying a label against a database
- "The ApexSQL\_SourceControl\_DDL Trigger is missing" message is shown for SQL Server 2008 R2 databases linked in the shared development model
- The add-in recognizes only default branch for the Mercurial repository
- "Cannot create branch. One or more errors occurred" error is encountered when creating a new branch for the Azure DevOps Server repository
- Branches are not listed in the Select branch window for the Azure DevOps Server repository
- "The custom script folder is linked to source control" message is shown when the custom script folder is unlinked from source control
- Deleted Azure DevOps Server team project is shown as string of random numbers in the Choose project window
- "Make sure correct username and password are specified" message is shown when linking a database to Git or Subversion repository hosted on CloudForge
- "Changes cannot be applied" message is shown when label is applied against a database with FullText index
- "Changes were not applied" message is shown when applying changes against object with FullText index on SQL Server Express edition, if the Full-Text Search feature is not installed on SQL Server
- The comment field in the Action center tab is disabled when commit comment contains only numbers

Release: 2018.09.1142 Date: December 25, 2018

#### Enhancements:

 Showing static data differences for scripts containing more than 1000 different rows is improved by 6000%

- "Unable to connect to TFS server" error is encountered when using https://dev.azure.com URL to link to the Team Foundation Server repository hosted on Visual Studio Team Services
- SQL Server Management Studio is restarted when the Link database to source control context command is selected for any SSAS database
- "Could not connect to the server" message is shown when the Action center tab button is clicked for a database linked to the Team Foundation Server repository hosted on Team Foundation Server
- Team Foundation Server work item check-in policies do not work
- Team Foundation Server comment check-in policies do not work
- "The specific check-in policies are enabled and not satisfied" error is encountered when committing to the Team Foundation Server repository
- SQL Server Management Studio is restarted when any database is right-clicked under Analysis Services in the Object Explorer panel
- "No source control labels found" message is shown when the Show label command is clicked on, even if there are created labels on Git repository hosted on BitBucket.org
- "Item '\$/TeamProject' is obsoleted" error is encountered when creating a new project for the Team Foundation Server repository hosted on Team Foundation Server
- SQL Server Management Studio restarts upon refreshing the Action center tab after the Project history window is closed
- "There is no information about previous state of the object" message is shown when the Undo button is clicked in the Action center tab
- "TF200016: The following project does not exist" error is encountered when creating a new project on Visual Studio Team Services using the alternate credentials
- The commit messages are missing from the Project history window
- "The ApexSQL SourceControl DDLTrigger is missing" message is shown when starting the Action center tab for Amazon databases linked in the shared development model
- SQL Server Management Studio is restarted when the auto filter row is shown in the grid and the header of the Action column is clicked on
- "Get by version failed during copying files/folders to destination" error is encountered when applying changes against a database from the Project history window
- "Object reference not set to an instance of an object" error is encountered when the Options window is started
- The Source control setup window is closed when in the project path field is entered the repository URL for Git hosted on BitBucket.org
- The object filtering settings are saved correctly only the first time they are exported
- "Failed to authenticate the Visual Studio Online account" error is encountered when linking database to Git repository hosted to Visual Studio Team Services company private account
- The Choose project window is closed when the New button is clicked on
- The filter for the Action column in the Action center tab will not open when the focus is on the action arrow
- "An error occurred when updating the database object" error is encountered when revert changes made against an object in the Action center tab when the Undo button is clicked on
- "Unable to connect to this Team Foundation Server" error is encountered when starting the Action center tab for database linked to the Team Foundation Server repository hosted on Team Foundation Server after SQL Server Management Studio is restarted
- Created Labels are seen in different project on Mercurial repository on Bitbucket.org
- "Edit migration script" command is shown in the Action center tab context menu when the migration script is not present for the selected table
- "Object reference is not set to an instance of an object" error message occurs when the Action center tab is started on one database and then change it and start on another database
- The action in the Action center tab is changed after the commit has failed to the Team Foundation Server repository
- "The chosen repository is not available" message is shown when the Action center tab is started for the first time after SQL Server Management Studio restart for databases linked to Git public repository hosted on GitHub
- Project information is not checked in the Source control setup window when linking database to Subversion repository
- "The process cannot access the file 'C:\Users\%user%\AppData\Local\ApexSQL\ApexSQL Source Control' because it is being used by another process." error is encountered when trying to link a database to Git repository hosted on Bitbucked.org
- The Select all command in the Object filtering grid selects group headers
- "Exception caught during the push command" error is encountered when committing to Git repository hosted on BitBucket.org after changing the location of working copy of repositoryy
- Data for the linked database is not moved to new location when the working copy of repository path is changed
- "The 'ApexSQLSourceControl\_instPackage' did not load correctly" message is shown on SQL Server Management Studio 18.0 (preview) startup when the application is installed on a system that has no 17.9 and older host version installed
- "Policy warning. Internal error in Work Items" error is encountered when committing changes to the Team Foundation Server repository without specifying the work item
- "Exception caught during the push command" error is encountered when committing to Git repository hosted on BitBucket.org after changing the location of working copy of repository
- "Exception caught during the push command" error is encountered when committing to Git repository hosted on BitBucket.org after SQL Server Management Studio is restarted
- "An error was encountered and the application needs to be closed" error is encountered when the Action center tab is started for the database linked to the Team Foundation Server repository hosted on Team Foundation Server
- "Some ApexSQL Source Control framework objects were not created successfully" error is encountered when linking SQL Azure Database in the shared model
- "Framework objects will be upgraded" message is shown when clicked on a linked database from the Object Explorer pane
- "An exception occurred USE statement is not supported to switch between databases. Use a new connection to connect to a different database" error is encountered when azure database is linked in the shared development model
- Changes made against static data are not shown in the Action center tab, in case the static data script has more than 1000 rows
- SQL Server Management Studio becomes unresponsive in case the static data from a table with the large amount of data is linked and committed to the repository

### Known limitations:

- The project cannot be deleted from the Choose project window for the Team Foundation Server repository hosted on Team Foundation Server
- SQL Azure Database with a special character in its name cannot be linked to source control

### Changes:

The application now requires Microsoft .NET Framework 4.7.2

Release: 2018.08.1068 Date: October 22, 2018

#### Fixes:

- "Cannot update temp storage" error is encountered when committing changes to the Git repository after changing the location of the working copy of the repository
- "Credentials are not valid" message is shown when linking a database to a TFS repository hosted on Team Foundation Server 2013
- "No source control labels found" message is shown when the Show label command is clicked on even if there are created labels on Git repository
- "The database cannot be used for storing ApexSQL Source Control framework objects" message is shown when linking an Amazon database in the shared model
- Imported Object filtering options are not shown until additional changes are made
- Labels are not shown if the spacing between words is used in name of the label for Subversion source control system
- Setting a Windows default shortcut for an action disables application shortcut
- The Get updates option does not work after expiration of trial

Release: 2018.07.1059

Date: October 09, 2018

#### Enhancements:

- SQL Server 2019 CTP 2.0 support
- [SQL Server Management Studio 18 integration support](https://blog.apexsql.com/sql-server-management-studio-ssms-18-support-for-apexsql-tools-add-ins/)

#### Fixes:

 "The type initializer for ApexSQL Source Control threw an exception" error is encountered when ApexSQL Refactor 2018.03 is installed and the Options dialog is started

- "The culture '[regional culture name]' is not supported" error is encountered when operating system is set to a non-English regional language settings
- "Credentials are not valid" message is shown when linking a database to a TFS repository hosted on Azure DevOps

Release: 2018.06.1043

Date: September 27, 2018

#### Enhancements:

- [Improved application installer with a dark theme](https://blog.apexsql.com/the-new-apexsql-installer/)
- [New application icon](https://blog.apexsql.com/apexsql-tool-icons-screen-shot-tour/)
- [High DPI and 4K resolution support](https://blog.apexsql.com/4k-resolution-and-high-dpi-scaling-support-in-apexsql-tools-add-ins/)
- The whole changeset can be reverted from the history form

- The option settings are not remembered when the Options dialog is closed
- SSMS restarts when trying to link database with ''|'' in its name
- "Some ApexSQL Source Control framework objects were not created successfully, attempt to relink the database to source control and inspect the add-in log for detailed information" message is shown when linking Azure database to Git repository hosted on GitLab via SSH authentication
- "Make sure correct passphrase or key pair path is specified" error is encountered when try to link a database to Git repository hosted on GitLab via SSH authentication
- Assemblies cannot be added to the migration script
- "Could not find part of the path" error is encountered when linking database to Perforce source control system
- "Error in localize options:Sequence contains no elements" error is encountered when trying to import connection for shared databases
- "Make sure correct username and password are specified" message is shown when try to link a database to Git repository hosted on Team Foundation Server
- The Source control setup window loses the theme after uninstalling ApexSQL Diff or ApexSQL Data Diff
- "The specified folder doesn't have the appropriate structure" message is shown when linking to a repository created with older versions of the add-in
- "Incorrect repository path is used for Git" message is shown when linking a database to Git repository hosted on Bitbucket.org
- "Changes were not applied" error is encountered when applying a label against a database if Full-Text and Semantic Extraction for Search is not installed on SQL Server
- The Labels window appears when the "Check in" command is clicked on from the Object Explorer pane context menu
- SSMS restarts when the Options dialog is closed on the Close (X) button
- Initially committed modified objects under dbo schema are shown in the Action center tab like new objects that have never been committed
- "Changes were not applied" error is encountered when applying label against a database
- "Commit failed! check log files for more details" error is encountered when trying to perform initial commit to Subversion repository using the svn:// URL format
- The "Check all" context menu command in the Action center tab should check only the visible objects from the list
- The newly created labels containing special characters in names are not listed in the Show labels window
- The second commit to TFS repository hosted on Team Foundation Server doesn't work
- "Make sure that correct username and password are specified" message is shown when try to link a database to Git repository hosted on Team Foundation Server via SSH authentication
- "Policy Warning. Internal error in 'policy name'" error is encountered when checking in changes without following the rule enforced with the Team Foundation Server policy
- "The process was terminated due to an unhandled exception." error is encountered when ApexSQL Search 2016.07.0080 is installed as well
- The Source control setup window closes when trying to choose another branch under the System login tab from the Git repository hosted on BitBucket.org
- "Some ApexSQL Source Control framework objects were not created successfully" message is shown when linking database in the shared development model to Git public repository hosted on BitBucket.org
- "The ApexSQL Source Control Trigger is disabled" message is shown when the Action center tab is started for shared databases after restarting SSMS
- The changed option settings are remembered in the General tab of the Options dialog when the ECS keyboard key is pressed
- The filtered object settings in the Object filtering tab of the Options dialog are remembered when the ECS keyboard key is pressed
- All changes made in the Options dialog should be saved automatically when the OK button is clicked on
- SSMS restarts when applying changes from the repository against a database
- "At least one database must be linked to access the "Script options" tab" message is shown when the My defaults button is clicked on in the Options dialog
- The "Owners in synchronization script" option settings are not remembered on closing the Options dialog
- "The type initializer for 'ApexSQL.Common.Misc.ProductInfo' threw an exception." error is encountered when the "Send log" option is clicked on
- "The chosen repository is not available" error is encountered when the Action center tab is started for a database linked to TFS repository hosted on Azure DevOps if the password is not remembered in the Source control setup
- "Object references not set to an instance of an object" error is encountered when trying to commit changes to Git repository hosted on BitBucket.org
- "Could not connect to the server" error is encountered when linking a database to TFS repository hosted on Azure DevOps
- The Object explorer pane context menu commands do not work for database schemas
- The Database dropdown list in the Administration tab of the Options dialog should not be disabled when SQL Server without linked databases is chosen
- ExamDiffPro merging window starts empty when chosen as a default merging tool
- The "Apply changes" option is saved on clicking the Cancel button in the Options dialog
- The "Case" ignore comparison option does not work
- Incorrect SQL migration script can be created in the Add migration script window
- "Could not find file 'C:\Windows\System32\sc.txt'" error is encountered when click on a custom script in the Project history window
- "Method not found" error is encountered when the Get updates command is clicked on
- The Project history window closes when trying to apply changes against a database linked to Perforce source control system
- The Object history window closes when trying to apply changes against a database linked to Perforce source control system
- The Action center tab switches from offline to online mode after refreshing even when the option to go offline is not changed
- "Could not find a part of the path < custom\_scripts\_location > " error is encountered when initiating the Action center tab after shared connections are imported for the shared database
- "Database changes detected. Refresh the "Action center" tab" message is shown after closing the Project history window
- The Browse for folder button for depot does not exist under the System login tab of the Source control setup window for Perforce source control system
- SQL Server Management Studio must be restarted in order for the imported shared connections to take effect when working in the shared model
- "Source control error: Failed commit!" error is encountered after specifying incorrect username when connecting to a public Git repository hosted on BitBucket.org
- The projects under Git branches are not synchronized with branches state when we link a database to a non-master branch
- Check state for listed objects in the Action center tab is not remembered after the Action center tab is refreshed
- Excluded objects are shown in the Object status window
- The "White space" ignore comparison option is checked on the start up
- Commands in the Object Explorer pane context menu are duplicated
- The label name containing spaces is deleted when the OK button is clicked on in the New label window
- The newly added comments to the object script are not shown in the Script difference view
- The object icon in the Object Explorer pane goes grey when the changes are reverted
- "A secure connection could not be established" message is shown when linking for the first time to Git repository hosted on GitHub
- All options are disabled in the Local settings tab of the Options dialog when two or more SQL Servers are connected in the Object Explorer pane
- The action icon in the Action center tab changes direction when objects are checked
- Static data change disappeared from the Action center tab once the table is renamed
- "Database and source control are synchronized. Click to refresh" message is shown when committing changes to source control is stopped
- "Exception caught during execution of push command" error is encountered when committing objects to a Git repository hosted on GitHub without specifying password under the System login tab of the Source control setup window
- The Cancel button inside the progress bar is not working
- "No source control labels found" message is shown when trying to commit change to a repository from the Object Explorer pane
- The Azure DevOps project created in root cannot be deleted from the Choose project window of the Source control setup window
- Clicking the Apply button in case of committing changes takes 3 seconds to respond
- Objects in the Local settings tab of the Options dialog become unchecked when the grouping is cleared
- The information about creating a new database will be initiated in the Source control wizard even when clicking the Previous button in the Development model step
- Database disappears from the database drop down list when trying to choose a database for storing framework objects in the Source control setup window in case a single database exists on a SQL Server
- The Object Explorer pane become unresponsive when right click on a linked database
- Tables without primary keys are shown in the Static data window
- All options are disabled in the Global settings tab of the Options dialog when two or more Servers are connected in the Object Explorer pane
- The add-in should be checking repository availability before the Action center tab is started
- Selecting another database in the Object Explorer pane when the Action center tab is opened unchecks all listed objects in the Action center tab
- All objects are unchecked after the Action center tab is restarted
- Static data changes are not applied when label is applied against a database
- The name of the user who modified table is missing from the Edited by column of the Action center tab
- The Enter keyboard key should do the same action as left mouse click on the Apply button in the Action center tab
- There is not any indication of initializing the Action center tab after refreshing it
- The ApexSQL database disappears from the dropdown list of databases under the Development model tab for the shared model when the dropdown list is clicked on
- The Alt keyboard key should not do the same action as left mouse click on the Next button in the Source control setup window
- The add-in does not allow importing connections for databases that need different credentials from the ones specified first when importing connections for the shared model
- The "Edit" option for uncommitted migration scripts is missing from the Action center tab context menu
- The Migration scripts window does not have a script preview section
- Additional objects linked after linking a database are not detected by the Action center tab

### Known limitations:

 "Make sure that correct username and password are specified" message appears when try to link on Git source control system hosted on Bitbucket Server over ssh key authentication

#### Date: August 24, 2018

#### Enhancements:

- [New error handling and send logs functionality](https://knowledgebase.apexsql.com/how-to-send-log-files-from-apexsql-tools/)
- The Renewal support information in the About window now can be refreshed in order to collect the latest information about the support duration

#### Fixes:

- "Invalid activation code" error is encountered during the add-in activation process when using activation key of an older version of the add-in
- The Repository column in the Action center tab is missing information about the repository state when ApexSQL Diff is installed

Release: 2018.04.0947 Date: June 28, 2018

#### Enhancements:

- Support for Team Foundation Server 2018 Update 2
- Support for SQL Server Management Studio 17.8
- Applied concepts of Visual Language Dictionary for Visual Studio for iconography, imagery, [colors, menus, fonts, formatting and other GUI elements](https://blog.apexsql.com/visual-language-dictionary-for-visual-studio-for-iconography-colors-and-other-visual-concepts-applied-in-apexsql-tools-add-ins/)

- The Action Center tab stays open after the Cancel button is clicked on in the connect to source control window
- "Access denied. Make sure that username and password are correct" error is encountered when accessing the Git repository hosted on Azure DevOps if it is accessed using the AD accounts
- The Object Explorer tree collapses every time an object is unlinked from source control
- The options under the Global object filtering tab are not being saved for SQL Server databases hosted on Azure virtual machine and linked to the Team Foundation Server repository
- "There is nothing to sync between the source control version and the database" message is shown for the shared databases linked to the Subversion repository when the Get button is clicked on
- The Schemas drop down list under the Object filtering tab of the Source control setup window is empty when skipping the Development model tab
- Custom scripts are not shown in the Object filtering tabs of the Options dialog

- "There is nothing to sync between the source control version and the database" message appears when applying changes from source control against a database related to custom scripts
- Excluded custom scripts remain in the Action center tab
- Loading the Action center tab takes too long in case of linking a database using the Working folder option
- The Action center tab show differences after applying changes from the repository against a database
- "There is nothing to sync between the source control version and the database" error is encountered when trying to delete the migration script through the Action center tab
- The WITH NOCHECK part is added before every constraint in a database object script after reverting a static data change in the Action center tab
- The user who renamed a column with the sp\_rename procedure will not be listed under the Edited by column in the Action center tab
- SQL Server Management Studio stops working after creating multiple branches one after another
- The previously committed migration script appears in the Action center tab after re-linking a database
- "There is nothing to sync between the source control version and the database" message appears when applying a custom script from source control against a database
- SQL Server Management Studio stops working when filtering SQL schemas or object types under the Global settings tab of the Options dialog
- Including objects under the Global settings tab of the Options dialog will not include the same objects under the Local settings tab of the Options dialog
- The lasted used path for importing connection is not remembered under the Connections tab of the Options dialog
- The add-in takes too much time when browsing the Project history for databases with large number of objects after a number of committed change sets
- The Options dialog closes without any warning even when the Escape button (ESC) is pressed even if there are changes made
- The add-in does not check if the selected default merging tool is installed or not
- "Warn about pending changes on exit?" option does not work unless the Action center tab is opened
- "Column 'REFERENCE\_VALUE' does not allow nulls. " error is encountered when applying the static data from source control to database
- Only the last linked shared database can be chosen under the Global settings tab of the Options dialog
- The synchronization script is created when applying a label even if there are no differences between a database and created label
- The migration script cannot be edited after it is saved
- The Static data window closes if one of the selected tables does not containing the primary key
- "An error occurred while updating the database object" error is encountered on attempt to undo changes made on a database linked in the dedicated model
- The Action center tab goes online automatically after refreshing even if the ''Go offline'' option is initiated before the refresh
- "Make sure that correct username and password are specified" message appears when linking to a local folder that is not initialized as a Git repository
- "Exception: Serialization failed for Production.ProductDocument [Data].xml" error is encountered when committing static data changes
- The add-in checks credentials for Git public repository
- The Team Foundation Server project cannot be deleted from the Source control setup when the alternate credentials are not used
- Exported object selection cannot be imported unless the ''Show all objects'' button is not initiated under the Object filtering step of the Source control setup
- Only filtered SQL schemas will be shown in the Object filtering tab of the Source control setup after importing object selection with the specific schemas
- The Options dialog cannot be initiated in case multiple ApexSQL tools are integrated in SQL Server Management Studio
- The Action center tab can be initiated for a SQL database that was previously selected even after disconnecting a SQL Server instance from the Object Explorer pane
- "Object reference is not set to an instance of an object" message appears when opening the Options dialog
- "There is nothing to sync between the source control and the database" message is shown when try to get the migration script from the repository
- "Failed to authenticate the Visual Studio Online account" error is encountered when linking a database to a Git repository hosted on Azure DevOps using HTTPS protocol
- The static data cannot be linked from the Action center tab
- The migration script is not shown in the Action center tab
- The Get button is disabled under the Object history window
- The Connect to source control dialog appears each time when the Action center tab is initiated even if a connection to a Team Foundation Server is established using Windows credentials
- "Save changes made against a database DatabaseName" dialog appears when switching between database in the Administration tab of the Options dialog
- The Action center tab does not contain any information after linking a database to an empty repository
- "Incorrect repository path is used for Subversion" message is shown when the "Browse for folder" button is clicked on when linking a database to the repository hosted on the Subversion
- Linking a database to a Perforce repository is possible without entering username and password or even with wrong credentials
- The Activation window is closed without warning when entering the wrong Activation key
- A database cannot be linked to a Mercurial repository hosted on BitBucket.org
- The static data stays in the Action center tab after commit to the repository is performed
- All objects with schema changes stays in the Action center tab after the commit
- The Apply button in the Action center tab does not work
- "The process was terminated due to an unhandled exception." error is encountered when ApexSQL Search 2016.07.0080 is installed and the Analysis Services is clicked on
- The "Send logs" option doesn't work
- "Source control error: Push operation failed..." message is shown when try to link a database to the Mercurial repository hosted on Bitbucket.org
- "Source control error: Push not permitted. Please check if you have write access to the repository" error is encountered when trying to create a new project on the Git repository hosted on BitBucket.org using SSH authentication
- "Detected local offline commits. ApexSQL Source Control must synchronize repositories to go online" message is shown when trying to link to Git repository hosted on BitBucket.org using the SSH authentication
- "File not found: < folder location >" Error is encountered when trying to link a database to the Mercurial repository hosted on BitBucket.org using the SSH authentication
- The user created user and schema objects do not have the add-in context menu commands in the Object Explorer pane

### Changes:

- The creation of a new project through the add-in for the Team Foundation Services repository hosted on Azure DevOps is deprecated
- The creation of a new project through the add-in for the Team Foundation Services repository hosted on Team Foundation Services is deprecated
- The application now requires Microsoft .NET Framework 4.7.1
- Support for Windows Vista and Windows Server 2008 is deprecated

### Known limitations:

- For linking a database to the Team Foundation Services repository hosted on Azure DevOps the alternative credentials must be used
- For linking a database to the Team Foundation Services repository hosted on Team Foundation Services the alternative credentials must be used
- Creation of the SSH keys through the PuTTYgen for linking a database to the Git repository hosted on BitBucket.org is not supported
- Creation of the SSH keys through the Command Line Interface for linking a database to the Mercurial repository hosted on BitBucket.org is not supported
- Team Foundation Server check-in policies are not supported

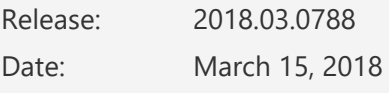

- "An attempt was made to load a program with an incorrect format. (Exception from HRESULT: 0x8007000B)" message is shown when try to link a database to Perforce source control system
- "There is nothing to sync between the source control version and the database" message is shown when the Get button is clicked on in the Project history window
- Filtering settings done under the Global settings tab of the Options dialog are not remembered
- "Make sure that username and password are correct" error is encountered when linking a database to a Git repository hosted on Azure DevOps hosted by company account using the SSH protocol
- SQL Server Management Studio stops working after connecting to a SQL Server Analysis Services instance
- SQL Server Management Studio stops working after connecting to a SQL Server Reporting Services instance

Release: 2018.02.0778

Date: February 20, 2018

#### Fixes:

- A database cannot be linked to a Git repository hosted on company Azure DevOps with Azure AD account when SSO authentication is enabled
- The application repeatedly asks for the activation key when it is started on an Amazon EC2 instance after the virtual machine resources were deallocated and allocated again
- The add-in only shows Team Foundation Server projects from the Default collection even if a different Collection is selected in the drop-down list in the System login step of the Source control wizard
- A database cannot be linked to a Team Foundation Server repository hosted on Azure DevOps
- The comparison step in the Action center tab works indefinitely when linking a database to a Git repository hosted on Azure DevOps
- Polish static data characters are shown as question marks in the Script view difference window
- SQL Server Management Studio stops responding when a database is already linked with an older version of the add-in in the shared development model
- Memory\_optimized tables stay in Action Center tab after the commit

Release: 2018.01.0766

Date: December 27, 2017

#### Enhancements:

• Support for Team Foundation Server 2018

#### Fixes:

The "Case in name" option under the Script options tab of the Options dialog does not work

- SQL Server Management Studio stops responding when Increase font size to max and turn on the "Word wrap" option in the Differences preview window
- An object appears in the Action center tab after it is committed to the Perforce repository
- "Source control error: Add folder failed with message 'TF14054: The Encoding -2 is not valid. The client should never send this value.'" error is encountered when creating a Team Foundation Server project on root of a repository
- "Source control error: Method not found" error is encountered while creating new project for a Team Foundation Server repository
- ANSI PADDING setting is set to OFF after committing SQL index to a repository even if the SQL index script shows the same setting as ON in SQL Server Management Studio
- Notification for new versions of add-in does not work
- The add-in context menu is missing from the Object Explorer pane
- "The located assembly's manifest definition does not match the assembly reference. (Exception from HRESULT: 0x80131040)" error is encountered when linking a database to a Perforce repository
- "SELECT failed because the following SET options have incorrect settings: 'CONCAT\_NULL\_YIELDS\_NULL, ANSI\_WARNINGS'." error is encountered when compiling any change on a server where the add-in server DDL trigger is installed
- "An error occurred while updating database objects" error is encountered when the Undo button is clicked in the Action center tab
- The add-in does not generate complete script when applying changes from source control against a database